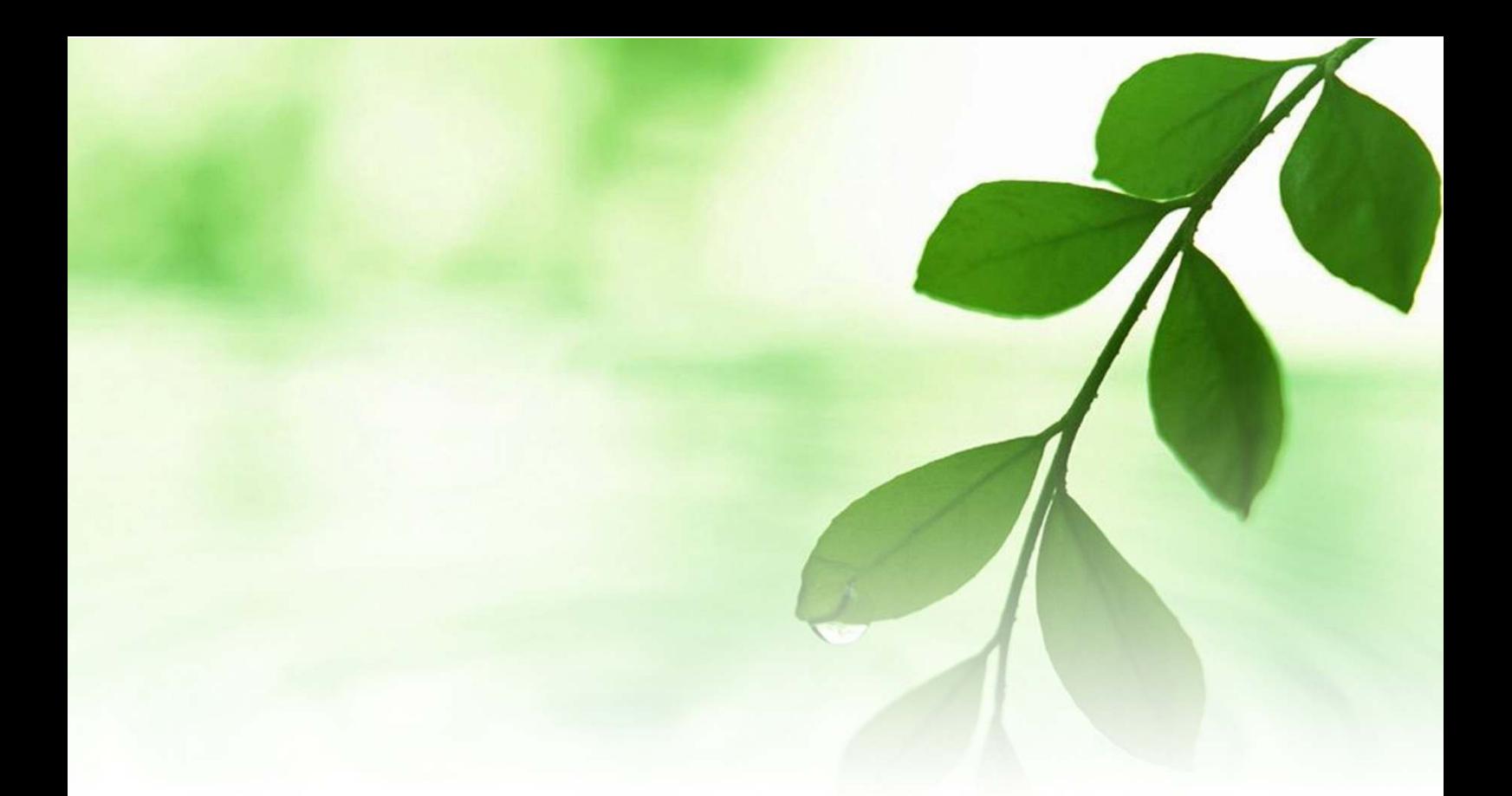

# アフィリエイト入門講座 Gmail開設マニュアル 【naruto】

■著作権について

本冊子と表記は、著作権法で保護されている著作物です。 本冊子の著作権は、発行者にあります。 本冊子の使用に関しましては、以下の点にご注意ください。

■使用許諾契約書

本契約は、本冊子を入手した個人・法人(以下、甲と称す)と発行者(以下、 乙と称す)との間で合意した契約です。本冊子を甲が受け取り開封するこ とにより、甲はこの契約に同意したことになります。

第1条本契約の目的:

乙が著作権を有する本冊子に含まれる情報を、本契約に基づき甲が非独 占的に使用する権利を承諾するものです。

第2条禁止事項:

本冊子に含まれる情報は、著作権法によって保護されています。甲は本 冊子から得た情報を、乙の書面による事前許可を得ずして出版・講演活 動および電子メディアによる配信等により一般公開することを禁じます。 特に当ファイルを 第三者に渡すことは厳しく禁じます。甲は、自らの事 業、所属する会社および関連組織においてのみ本冊子に含まれる情報を 使用できるものとします。

第3条損害賠償:

甲が本契約の第2条に違反し、乙に損害が生じた場合、甲は乙に対し、 違約金が発生する場合がございますのでご注意ください。

第4条契約の解除:

甲が本契約に違反したと乙が判断した場合には、乙は使用許諾契約書を 解除することができるものとします。

第5条 青任の範囲:

本冊子の情報の使用の一切の責任は甲にあり、この情報を使って損害が 生じたとしても一切の責任を負いません。

■Gmail (Google のフリーメール)の開設

ここでは、フリーメールとして有名な「Gmail」の開設方法について説明 します。

「Gmail」は、世界的検索サイト運営会社「Google」が提供するフリーメ ールです。

アフィリエイトを行う上では、連絡のやり取りの他にツール類のダウン ロードやメルマガ受信用として、最低でも 2 つ以上のフリーメールアド レスを所有するのが望ましいと考えます。

フリーメールの開設は難しくないですし、費用は「フリー」と付く以上、 『無料』です。是非チャレンジしてみましょう。

尚、このマニュアルでは、Gmail のアドレスに送られてきたメールを、 「Outlook Express」というメールソフトで見る方法についてもご紹介 します。

では早速、メールアドレスを開設してみましょう。

#### 【Gmailのアドレスを開設する方法】

- 1.インターネットの検索サイトで「Gmail」と入力して 検索をかけます。
- 2.以下の画面が表示されたら、「Gmail:Google メール」をクリック します。

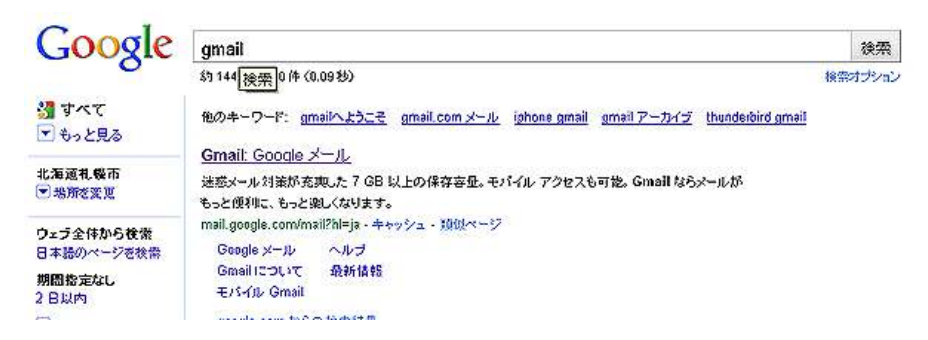

3. 画面右側の<mark>「アカウントを作成する」</mark>をクリックすると、以下の 画面が表示されますので、必要事項を入力します。

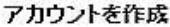

-<br>Google アカウントから、Gmail や <u>Google の他のサービス</u>にアクセスでをます。Google アカウントを際にお待ちの様合は、<br><u>ここからログイン</u>でをます。

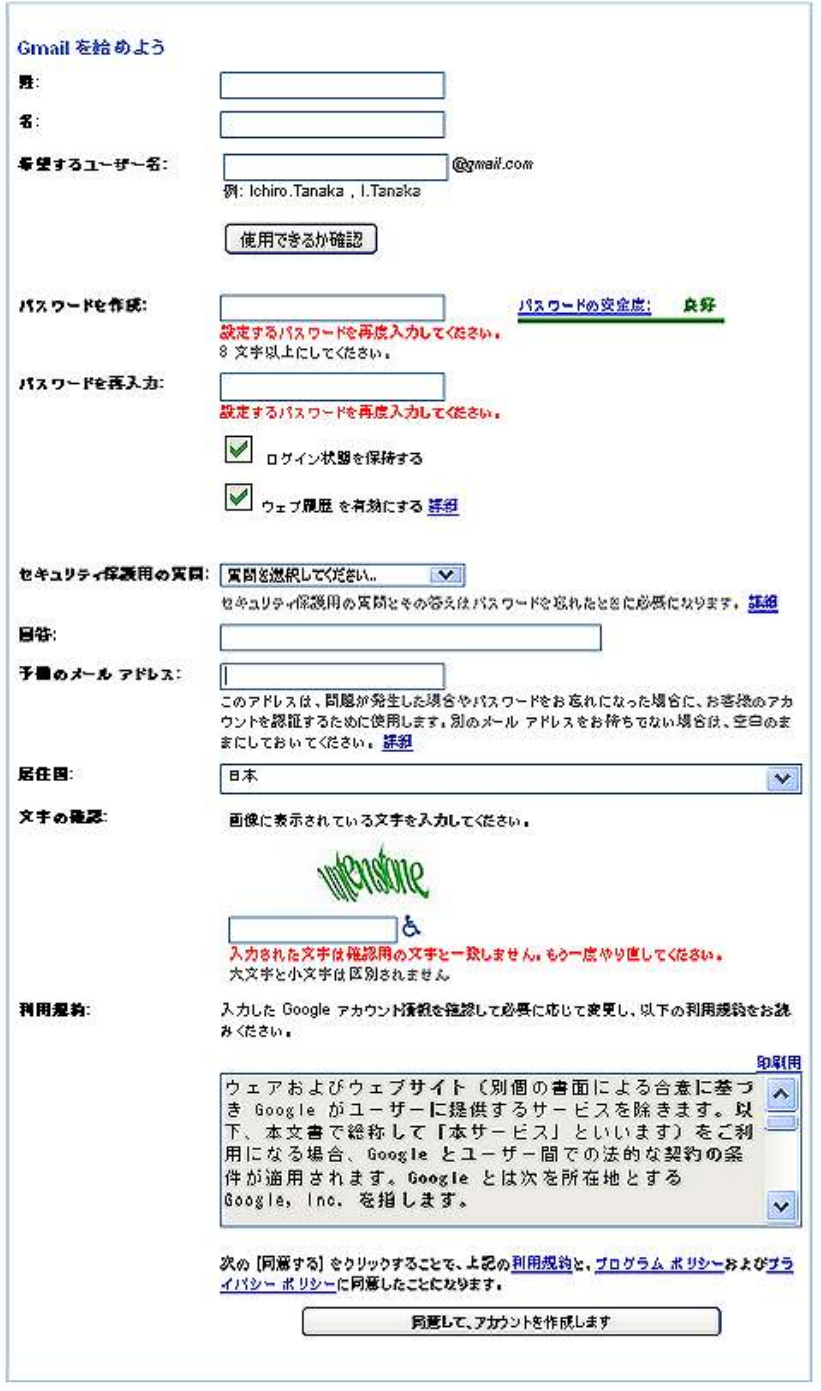

4.3で必要事項を入力しますと、以下の画面が表示されますので、 「国」と「携帯サービス会社」を選択し、一番下の「携帯番号」に おなたの携帯番号を入力します。

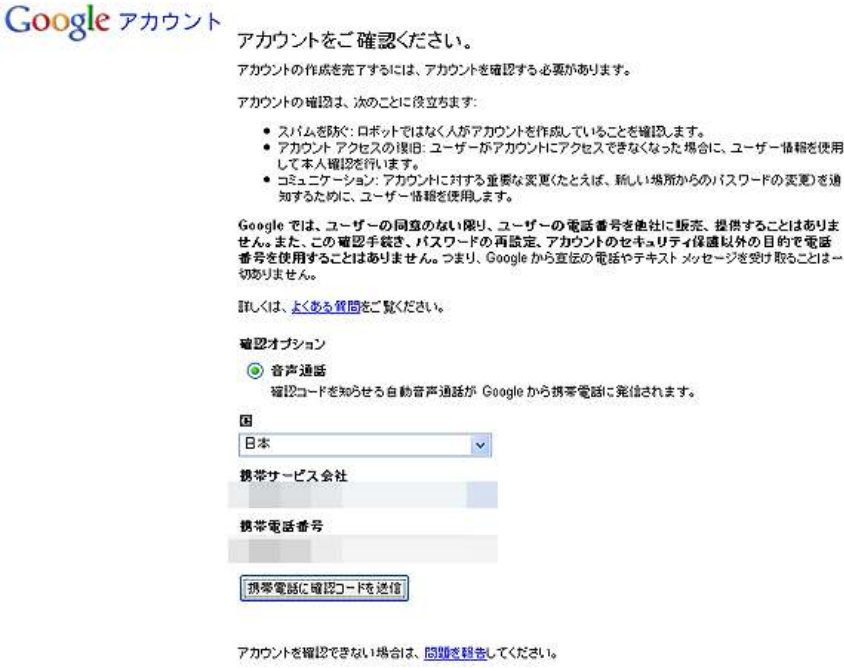

5.折り返しあなたの携帯電話に電話がかかって来ます。 自動音声で <mark>5 桁のコード</mark>が告げられますので、忘れないように メモをして、「コードを入力してください」の下の欄に 先程メモをした5桁のコードを入力、「確認」をクリックします。

Google アカウント アカウントをご確認ください。 確認コードを に送信しました。 メッセージが届かない場合は、再送信してください。 コードを入力してください 29084 岡2 アカウントを確認できない場合は、<mark>問題を報告</mark>してください。

C2010 Google - 独自ドメインで使える Gmail - プライバシー ポリシー -

6.以下の画面が表示されたら、メールアカウントの開通です。

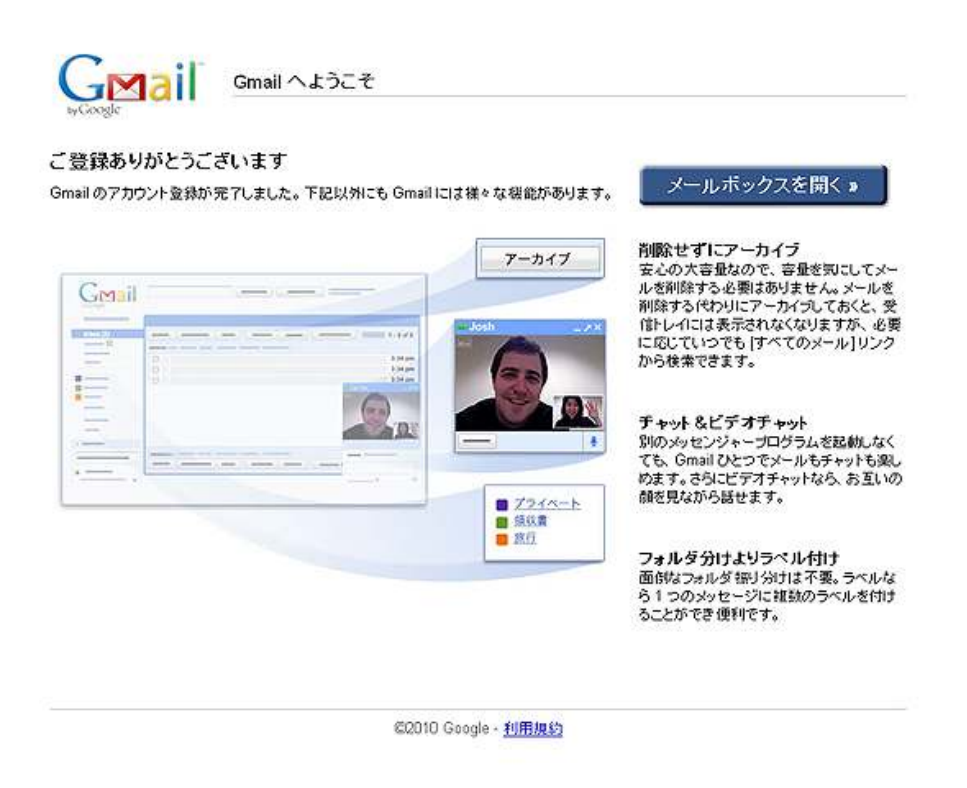

ここで、画面右側の<mark>「メールボックスを開く」</mark>をクリックすると、 以下の画面が表示されます。

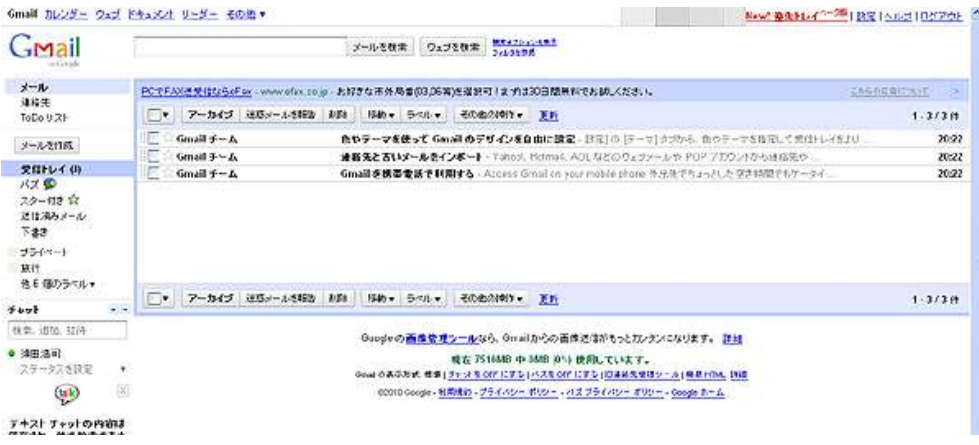

#### 以上で、「Gmail」のメールアカウントの開設は終了です。

#### ■Gmail を Outlook Express で送受信する方法

ここでは、「Gmail」のメールを、一番使用されているメールソフト 「Outlook Express」(Microsoft)で送受信する方法について説明します。

「Outlook Express」で Gmail のメールを受信したり、若しくは送信す るのに必要な設定です。

さほど難しい設定ではありませんので、「Outlook Express」を使用され ている方は、是非ともチャレンジしてみて下さい。

では早速、設定していきましょう。

#### 【Gmail を Outlook Express で送受信する為の設定方法】

1. 以下の「Gmail」メイン画面の右上にある<mark>「設定」</mark>を クリックします。

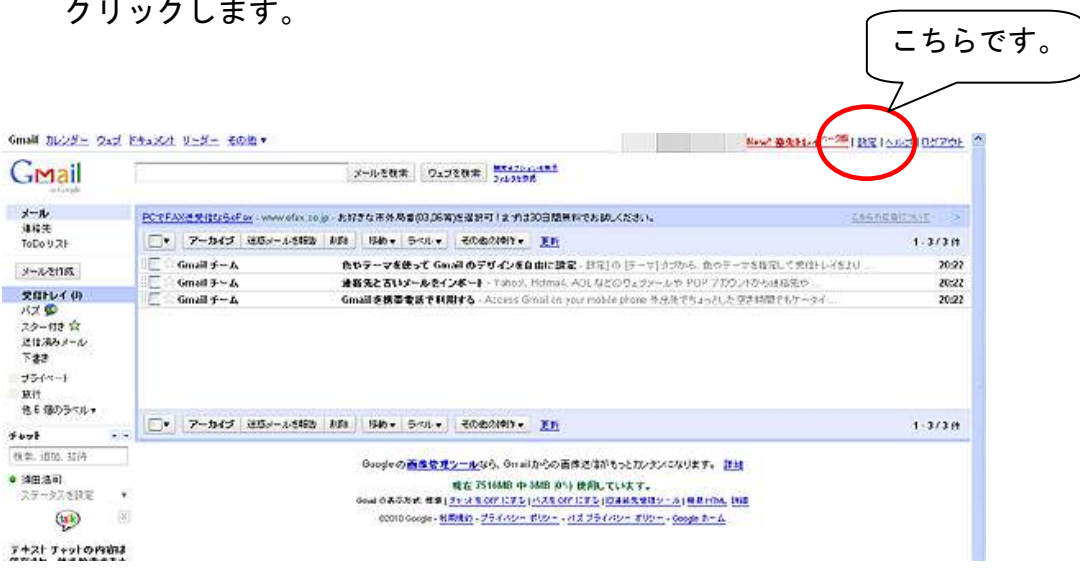

2. 以下の画面が表示されますので、画面上のバナーの左から4番目 「メール転送と POP/IMAP」をクリックします。

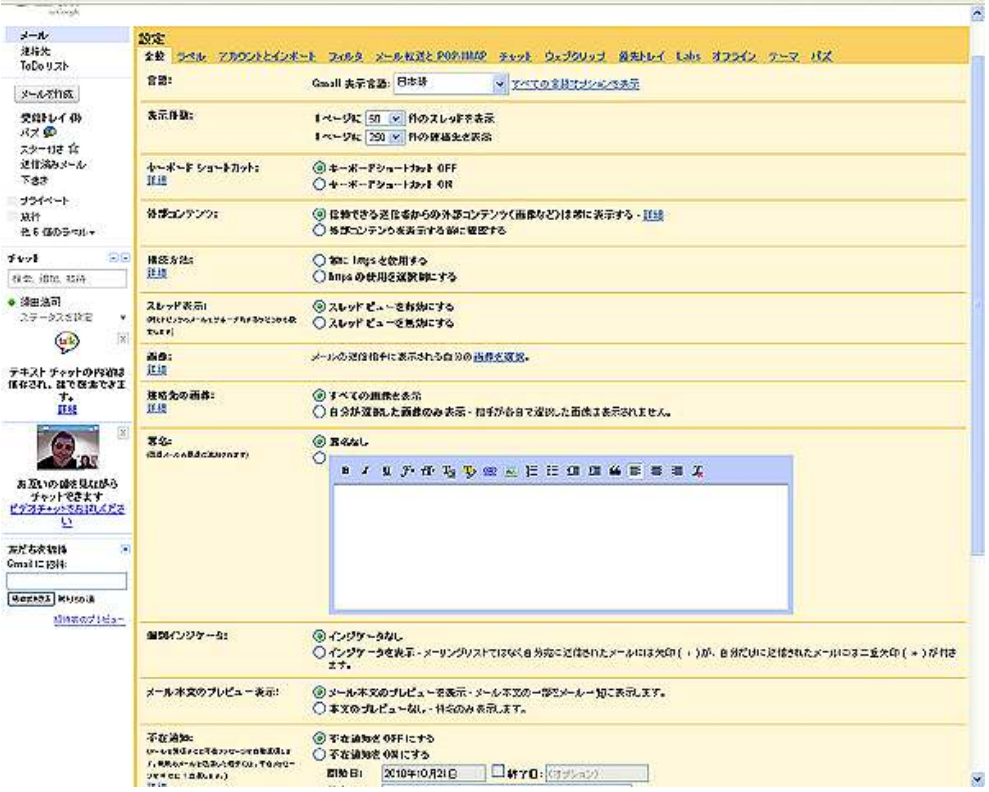

拡大したものが以下の画面コピーになります。

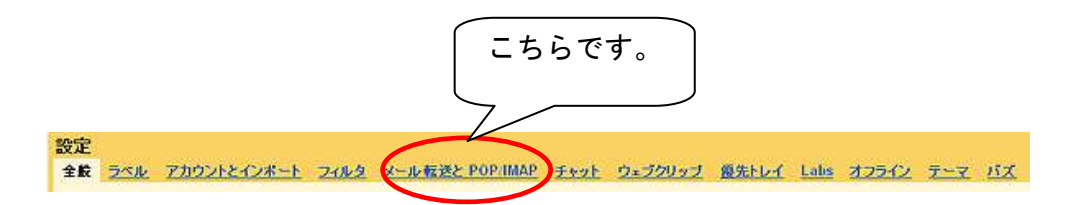

3. 以下の画面が表示されましたら、真中部分の<mark>「今後受信する</mark> メールで POP を有効にする」にチェックを入れ、画面下の 「変更を保存」をクリックします。

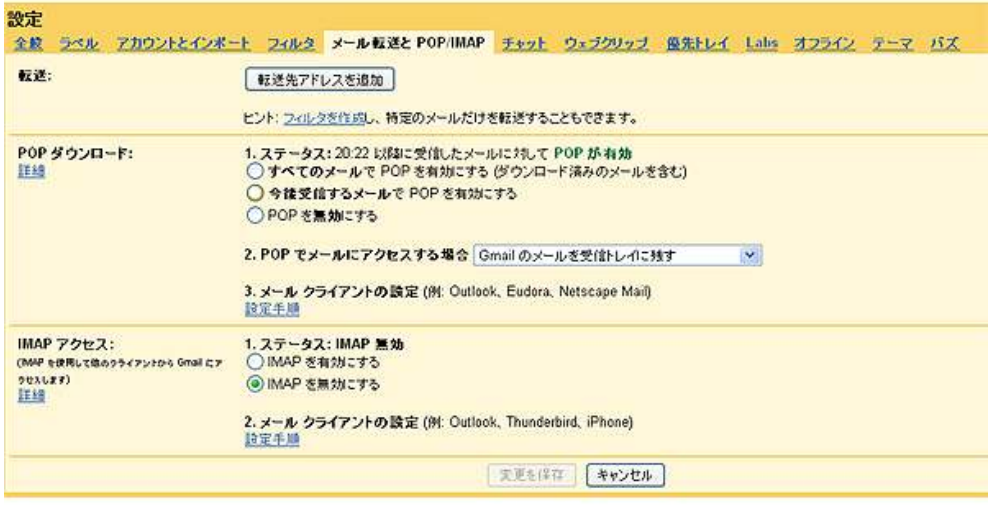

4. 「Outlook Express」を起動し、「ツール」→「アカウント」とクリ ックします。

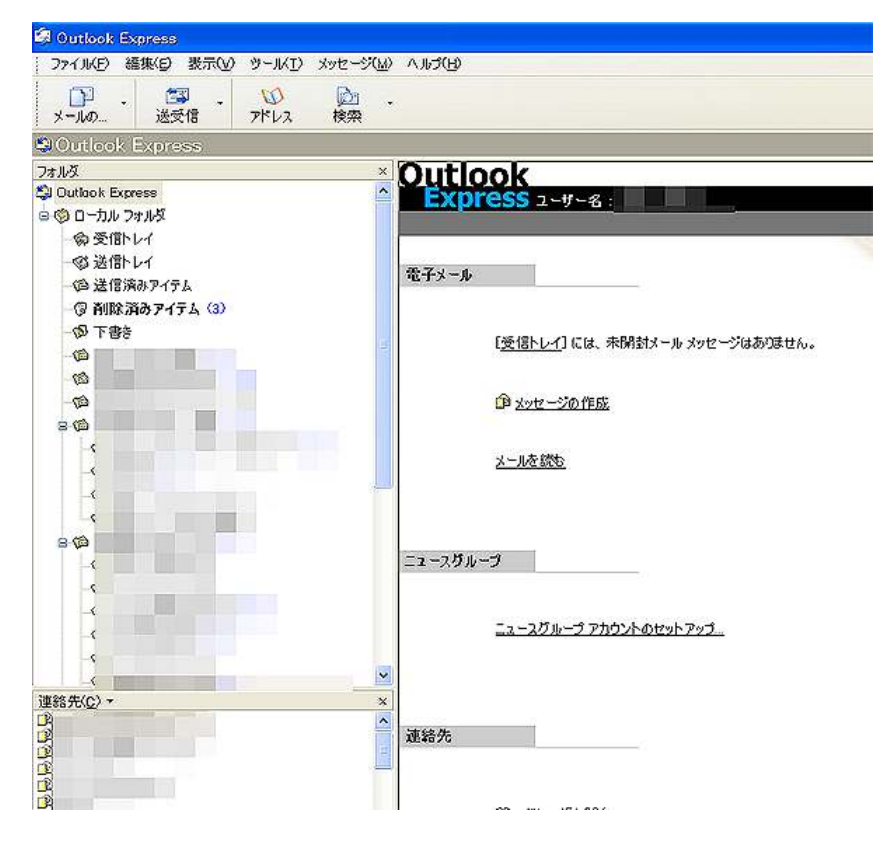

- – 8 Copyright (C) naruto aiba All Rights Reserved.

### 【拡大画面】

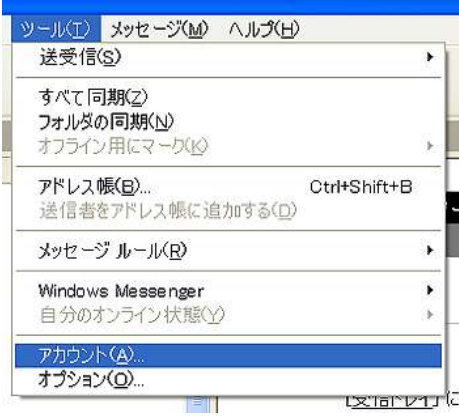

5.以下の画面が表示されますので、画面右側にある<mark>「追加」</mark>から **「メール」**の順にクリックします

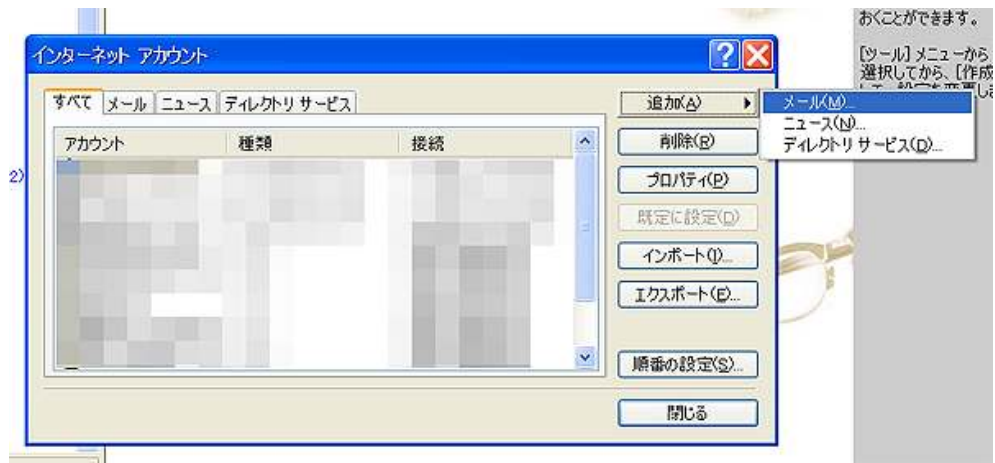

6. 送信者の名前を入力し、<mark>「次へ」</mark>をクリックします。

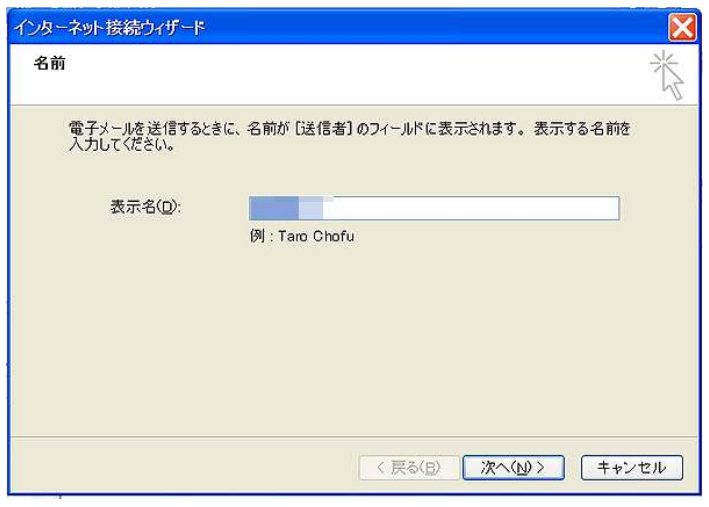

7.「Gmail」のメールアドレスを入力し、<mark>「次へ」</mark>をクリックします。

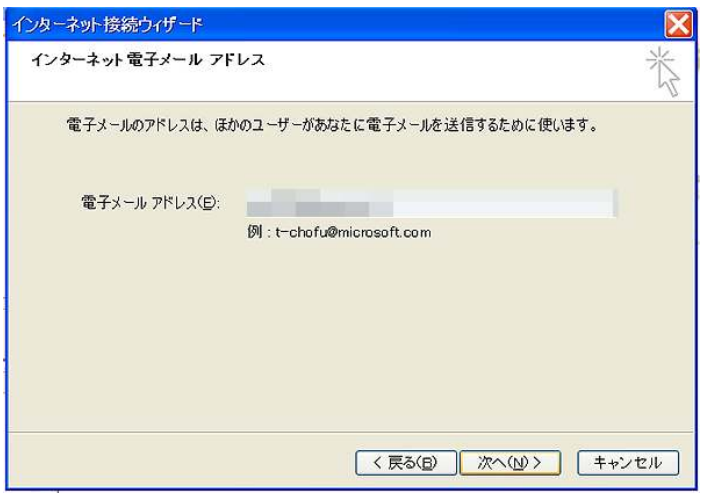

8.以下の画面が表示されますので、受信メールサーバー及び送信メー ルサーバーを設定します。

「受信メール(POP3、IMAP または HTTP)サーバー」欄に

<mark>「pop.gmail.com」</mark>と入力します。

「送信メール (SMTP) サーバー」欄に<mark>「smtp.gmail.com」</mark>と 入力します。

入力が終わりましたら、「次へ」をクリックします。

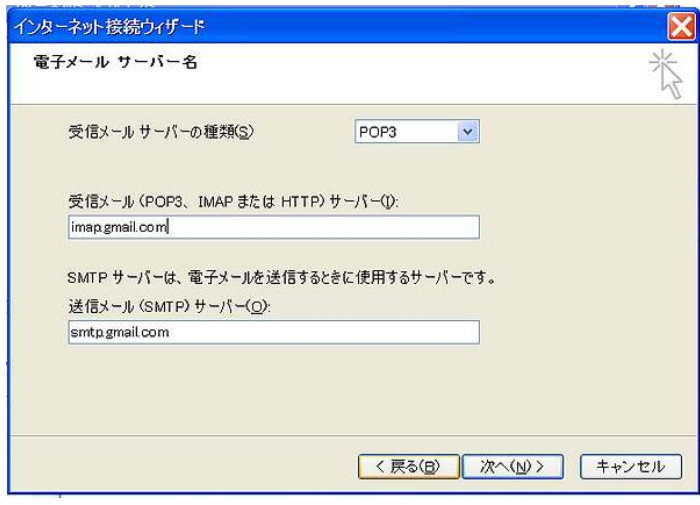

9. 下の画面が表示されますので、「Gmail」開設時に設定した<mark>「アカ</mark> ウント名」(@gmail.com も含んで下さい) と「パスワード」を入力 し、「次へ」をクリックします。

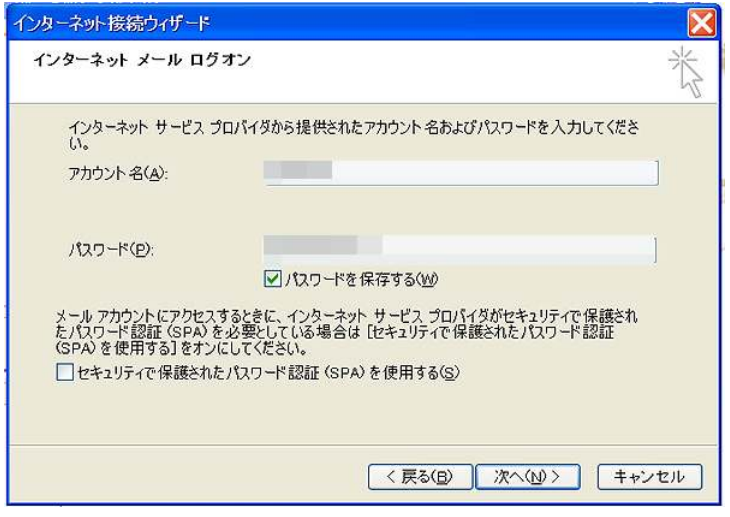

10.下の画面が表示されますので、<mark>「完了」</mark>をクリックします。

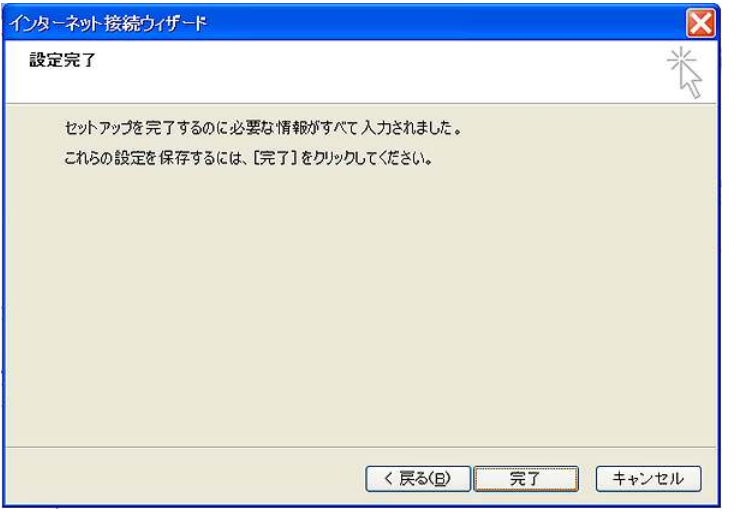

11. 再度、「Outlook Express」のメイン画面から<mark>「ツール」→</mark> 「アカウント」の順でクリックします。

以下の画面が表示されますので、先程設定したアカウントを ー覧からクリックした後、<mark>「プロパティ」</mark>をクリックします。

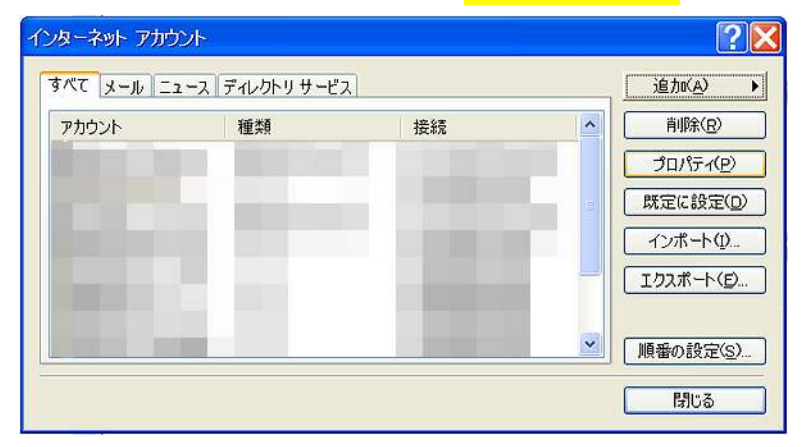

# 12.<mark>「詳細設定」</mark>タブをクリックします。すると以下の画面が 表示されます。

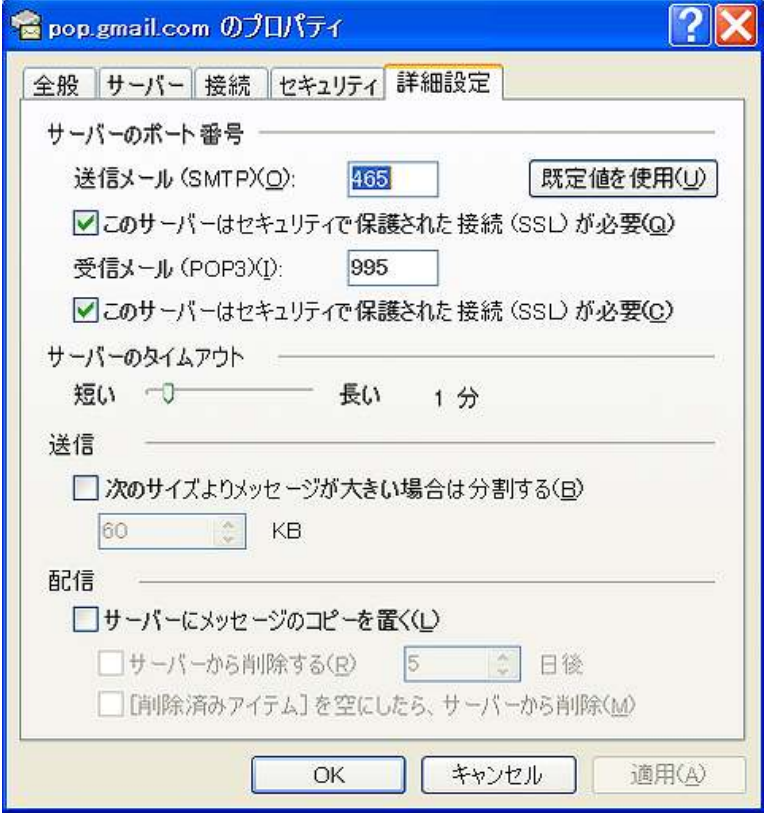

- 13. 「送信メール (SMTP)」 で、「このサーバーはセキュリティで保護 された接続 (SSL) が必要」の横のチェックボックスをオンに します。
- 14.<mark>「送信メール(SMTP)」</mark> 欄に<mark>「465」</mark>と入力します。
- 15. 「受信メール (IMAP)」 で、「このサーバーはセキュリティで保護 された接続 (SSL) が必要] の横のチェック ボックスをオンに します。 ポート番号が 「995」に変わります。
- 16. 「サーバー」タブをクリックして、「このサーバーは認証が必要」 の横のチェックボックスをオンにします。

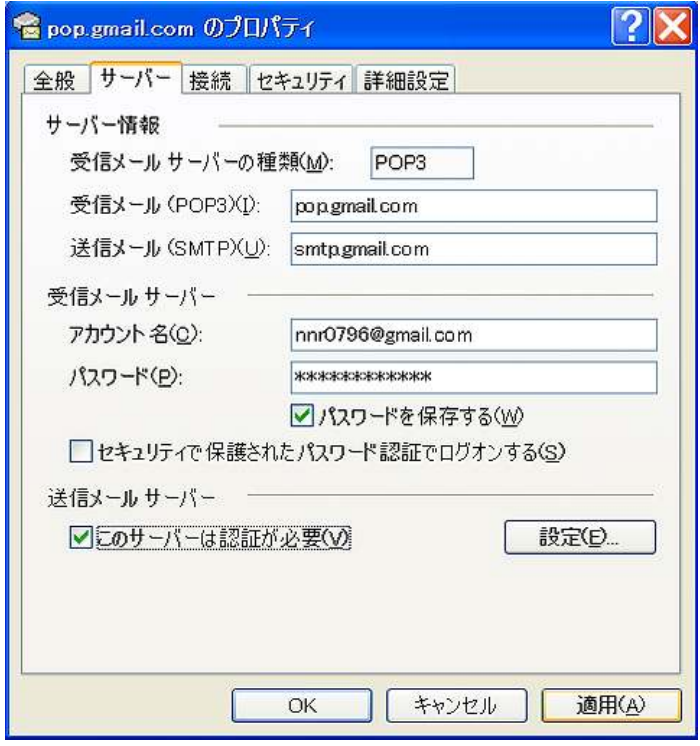

1 7. <mark>「OK」</mark>をクリックします。

これで、Gmail のメッセージの送信と閲覧に必要な「OutlookExpress」 の設定は完了です。

お疲れ様でした。

# ■終わりに

いかがでしたか?

是非あなたのビジネスにも有効活用してください^^

このレポートがあなたのお役に立てたら幸いです

最後までお付き合いいただきまして、ありがとうございま した。

# メインブログ

# 本業を超える情報商材アフィリエイトブログ

http://momo5577.xsrv.jp/wordp/

メルマガ

ネットで稼ぐ!インターネットビジネス情報

http://www.neo2-server-3.com/~user149/neo/usrctrl.php?pg=g5ck

ご意⾒ご質問などございましたら、

お気軽に相葉までお知らせください。

naruto.aiba555@gmail.com

# 最後までご精読ありがとうございました。